#### **0.1 شاشة الدخول على النظام**

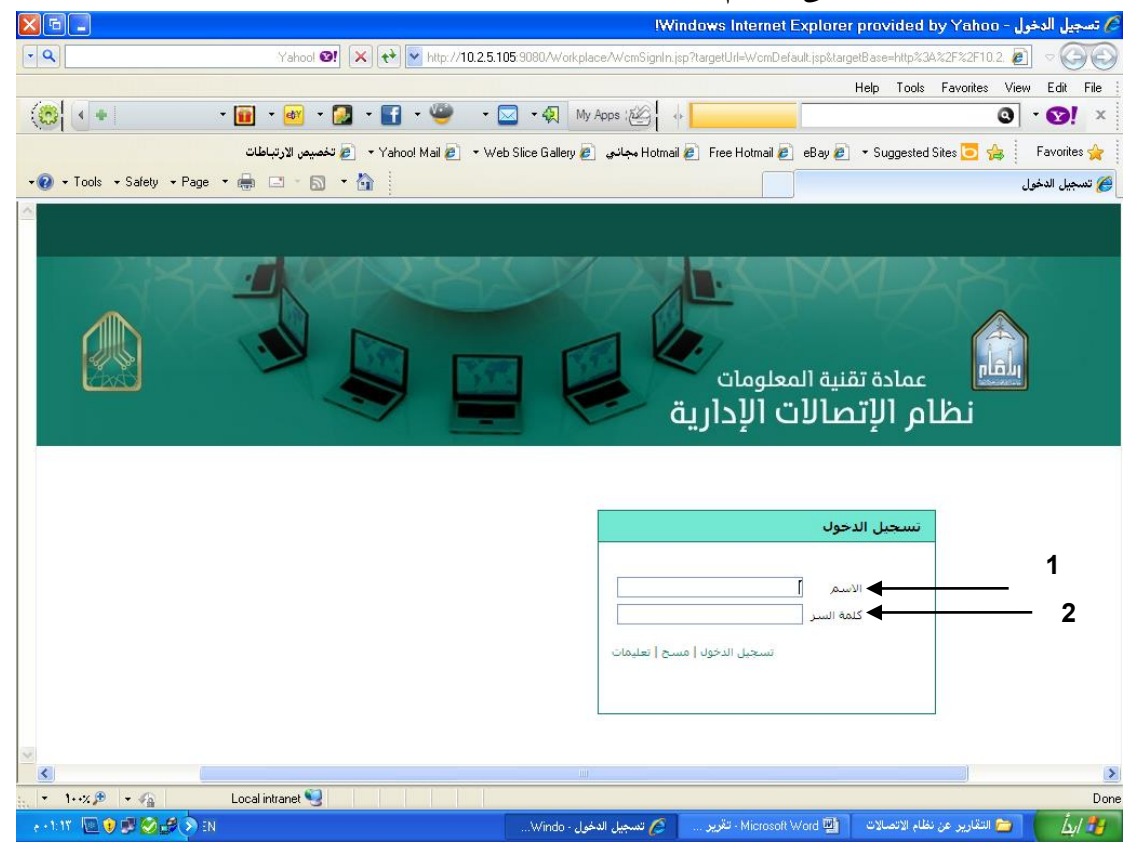

![](_page_0_Picture_90.jpeg)

- و هي الشاشة التي من خاللها يدخل المستخدم للنظام، و ذلك بتعبئة حقول: االسم )اسم المستّخدم) و كلمة السر
	- و من ثم الضغط على رابط "تسجيل الدخول".

![](_page_1_Picture_95.jpeg)

![](_page_1_Picture_96.jpeg)

![](_page_1_Picture_97.jpeg)

**"علبة الوارد الخاصة بي"**

و هذه أول شاشة بعد الدخول للنظام و هي تعرض قائمة بالمعامالت المستلمة. و من الممكن فتح أي من هذه المعاملات و ذلك بالضغط على الرابط الخاص بها (الإدارة المرسلة).

### **"علبة الوارد العامة"**

و تعرض هذه الشاشة قائمة بالصناديق العامة و هي الصناديق التي تحتوي المعامالت التي تخص مكتب أو سكرتاريا الإدارات الرئيسية بحيث تسلّم إليها المعاملات عند تحويلها لأي من هذه اإلدارات و من ثم يقوم الموظف صاحب الصالحية بأخذ إجراء عليها أو بتحويلها إلى مدير اإلدارة شخصيا إن اقتضى الأمر .

**0.2 شاشة رقم 2 )شاشة معاملة جديدة (**

![](_page_2_Figure_5.jpeg)

![](_page_2_Picture_167.jpeg)

**"معاملة داخلية جديدة "** وهناك ثالث خيارات إلنشاء المعاملة سوف تظهر حسب صالحية كل موظف .

**-0 إنشاء معاملة داخلية جديدة :**

وهذا الخيار يظهر للموظف العادي إلنشاء معاملة داخلية جديدة و ذلك بالضغط على الرابط الموجود بهذه الصفحة "إنشاء معاملة داخلية جديدة"

**-2 انشاء معاملة وارد أو صادر خارجي :**

وهذا الخيار يظهر لموظفي الصادر والوارد إلنشاء معاملة وارد خارجي او صادر خارجي وذلك بالضغط على احد الرابطين " إنشاء معاملة وارد خارجي جديدة" - " إنشاء معاملة صادر خارجي جديدة "

![](_page_3_Figure_3.jpeg)

![](_page_3_Picture_172.jpeg)

![](_page_4_Picture_274.jpeg)

**"معلومات المعاملة الداخلية"**

- و هي أول صفحة تفتح عند اختيار "إنشاء معاملة داخلية جديدة"، حيث يقوم المستخدم بتعبئة الحقول الظاهرة بالصفحة وهي -:
	- **موضوع المعاملة :** ويقصد به عنوان المعاملة التي تريد انشائها وهو أجباري لتحديد موضوع معاملتك
- **رقم المعاملة :** وسوف تأخذه المعاملة تلقائيا من النظام وهو يحتوي على رقم اضافة الى السنة وجميعها رقم للمعاملة اي في كل سنة جديدة سوف تكون هنالك ارقام من جديد ولكن بالسنة الحالية لكل سنة
- **تاريخ المعاملة:** سوف تأخذه المعاملة تلقائيا من النظام وذلك بيوم وشهر وسنة انشائك للمعاملة وكذالك امانية السماح للتعديل على تاريخ المعاملة بالضغط عليه واختيار تاريخ سابق وال يسمح بإختيار تاريخ اليام لم تأتي .
	- **نوع المعاملة :** وتحدد حسب ماتقتضيه حاجة منشئ المعاملة سواء خطاب أو برقية أو قرار...الخ
- **تصنيف المعاملة:** ويحددها منشئ المعاملة حسب ماتقتضيه المعاملة سواء الموظفين أو تهنئة أو مالية أو غيرها من الخيارات المنسدلة تحت تصنيف المعاملة .
- **صدرت بواسطة:** ويقصد به اسم الشخص المنشئ للمعاملة ويظهر اسم المنشئ تلقائيا وذلك اعتمادا على دخول الموظف على النظام بإسم المستخدم وكلمة المرور الخاصه به
- **المشفوعات :** ويقصد بها عدد االوراق المضافة في المرفقات وهي إختيارية ويتم تعبئتها يدويا بكتابة رقم
	- **السرية :** يمكن تحرير السرية على المعاملة اذا كنت تحتاج لذالك بواسطة "تحرير السرية " لتحدد صالحية السرية . أو من القائمة المنسدلة "عادي - سري - سري جدا - سري للغاية "
- ثم بعد ذلك يتوجب الضغط على زر "**حفظ المعاملة**" لكي يظهر للمنشئ زري "طباعةالباركود" و"طباعة التقرير" وإمكانية ربط المعاملات :-
- -1 **طباعة الباركود**-: وهو بمجرد الضغط على هذا الزر سوف يطبع الباركود وهو يحتوي على المعلومات التالية -: " **الكود** و **تاريخ المعاملة** و **رقم المعاملة** و**المشفوعات "** ولكن يجب ان يكون الموظف موجود على شاشة المعلومات الداخلية لكي يظهر التاريخ في الباركود النه في حالة كان متواجد على شاشة المرفقات أو اإلجراء لن يظهر معه التاريخ في الباركود.

وبالنسبة لاهمية الباركود فهو إلزامي في حال ان المعاملة سوف تحال لإدارة ليس لديها نظام الإتصالات الإدارية ويكون إختياري إذا كانت المعاملة داخل نظام الإتصالات الإدارية

-2 **طباعة التقرير**-: وهوعبارة بيان تسليم للمعاملة الحالية وفي حال الضغط على زر طباعة التقرير سوف تظهر معنا الشاشة التالية :

![](_page_5_Picture_117.jpeg)

- ومن خالل الشاشة السابقة تختار اإلدارة التي سلمت لها المعاملة عن طريق تحديدها سواء بإختيار اإلدارة مباشرة أو كتابة اسمها الاول واسمها الاخير ًفي الخانات التي بالاعلى ومن ثم طباعة التقرير .
- 3- ربط المعاملة بمعاملات أخرى (أي المعاملات المشار إليها) لمها علاقة بها و ذلك بالضغط على زر "ربط المعاملات"، لتظهر الشاشة التي بالأسفل

![](_page_5_Picture_118.jpeg)

- نالحظ في الشاشة السابقة "**شاشة ربط المعامالت**" من ان هنالك ثالث خيارات وهي : 1- نوع المعاملة يقصد بها (معاملة داخلية –معاملة وارد خارجي – معاملة صادر خارجي) 2- السنة الهجرية يقصد بها ( السنة التي إنشئت فيها المعاملة ) 3- رقم المعاملة ويقصد به (رقم المعاملة داخل النظام) .
- بعد اخيار المعاملة التي نريد ربطها نضغط على زر ) إضافة للمعامالت المشار إليها ( سوف تضاف مباشره لتكون مرتبطه بالمعاملة .
	- وكذالك يمكن حذف اي معاملة تم إختيارها بتحديدها ثم إختيار حذف من القائمة

لإضافة إداره جديده الرجاء الاتصال بمدين النظام ٢٥٨٠٧٠٩

#### **0.4 شاشة رقم 4 )إنشاء معاملة وارد خارجي(**

![](_page_6_Figure_3.jpeg)

![](_page_6_Picture_177.jpeg)

![](_page_7_Picture_231.jpeg)

أما بالنسبة **" إلنشاء معاملة وارد خارجي جديدة** "

فهي تختلف عن سابقتها ( انشاء معاملة داخلية جديدة ) بخمسة نقاط تقريبا وسوف يتم توضيحها كالتالي :-

- **وردت بواسطة :** ويقصد به اسم الشخص المنشئ للمعاملة ويظهر اسم المنشئ تلقائيا وذلك اعتمادا على دخول الموظف على النظام بإسم المستخدم وكلمة المرور الخاصه به
	- **وقت التوريد :** وهو تاريخ انشاء الموظف للمعاملة ويكون بنفس تاريخ اليوم الي الحالي له وال يمكن التعديل على هذا التاريخ
- **من :** ويقصد بها الجهه التي أتت منها المعاملة ويمكن تحديد الجهه عن طريق القائمة المنسدلة بإختيار الجهه المطلوبه مثال - الخدمة المدنية – الخدمات الطبية – إدارة التعليم بالرياض ...الخ
- **طريقة اإلستالم :** وهي تعني الطريقة التي أستلم بها الموظف المعاملة سواء عن طريق مندوب أو مناولة أو بالبريد ...الخ وجميع هذة الخيارات مندرجة تحت القائمة المنسدلة ويمكن اختيار اي طريقة بتحديدها .
	- **الرقم الخارجي :** وهو رقم المعالمة الذي أتت به )أي الرقم المسجل على المعاملة النها تأخذ رقم جديد داخل النظام فيجب كتابة هذا الرقم (

#### **1.5 شاشة رقم 5 )إنشاء معاملة صادر خارجي)**

![](_page_8_Figure_3.jpeg)

![](_page_8_Picture_185.jpeg)

![](_page_9_Picture_183.jpeg)

أما بالنسبة " **إلنشاء معاملة صادر خارجي جديدة** "

فهي تختلف عن شاشة ( انشاء معاملة داخلية جديدة ) بنقتطين تقريبا وسوف يتم توضيحها كالتالي :-

- **صدرت بواسطة :** ويقصد به اسم الشخص المنشئ للمعاملة ويظهر اسم المنشئ تلقائيا وذلك اعتمادا على دخول الموظف على النظام بإسم المستخدم وكلمة المرور الخاصه به
- **الجهات المصدرة إليها :** ويقصد بها الجهات التي صدرت اليها المعاملة ويمكن إختيارها بالضغط على زر "إضافة الجهات الخارجية " ومن ثم سوف يفتح معنا الشاشة التالية

![](_page_9_Picture_184.jpeg)

**و**كما نالحظ في الشاشة التي ظهرت لنا أن هنالك -:

- **إسم الجهه :** وهي قائمة منسدلة فيها العديد من الجهات تمكن الموظف من إختيار أي جهه صدرت لها المعاملة وبعد ذلك
- **طريقة التسليم :** وتحتوي ايضا على قائمة منسدلة فيها عدة طرق تختار الطريقة التي صدرت بها المعاملة ومن ثم
	- **إضافة لقائمة الجهات :** وهو زر بمجرد الضغط عليه سوف يضيف الجهه الى قائمة الجهات ويمكن الموظف ايضا اضافة اكثر من جهه وبأكثر من طريقة تسليم وكذالك حذف أي جهه بمجرد تحديدها والضغط على زر " **حذف من لقائمة** "

![](_page_10_Figure_2.jpeg)

![](_page_10_Picture_161.jpeg)

![](_page_10_Picture_162.jpeg)

![](_page_11_Picture_203.jpeg)

" **شاشة المرفقات** "

و يتمكن المستخدم من خالل هذه الصفحة من استعراض، إضافة، تعديل و حذف المرفقات الخاصة بالمعاملة، و كذلك إجراء العديد من العمليات نتطرق لها بالتوظيح :

 **إضافة وثيقة :** وهي المعاملة التي انشئها الموظف على جهاز الكمبيوتر وانتهى من اعدادها هنا يقوم الموظف بإضافة هذه الوثيقة وتحميلها من جهازه او من اي اداة تخزين الى نظام االتصاالت االدارية وادخالها بالمعاملة عن طريق الضغط على زر" **إضافة وثيقة** "ومن ثم سوف تفتح معنا الشاشة التالية :

![](_page_12_Picture_74.jpeg)

ومن الشاشة السابقة (إضافة وثيقة جديدة) يقوم الموظف بكتابة اسم الوثيقة في خانة (إسم المستند) ومن ثم الضغط على زر إستعراض )...Browse )لكي يذهب الموظف للمكان الذي حفظ فيه المعاملة داخل الجهات ومن ثم يختار المرفق ويقوم بعدها بالضغط على زر " **إضافة** " إلضافة المرفق داخل النظام وكذالك يستطيع الموظف إضافة أكثر من مرفق بنفس الطريقة.

 **مسح وثيقة :** يستطيع من خالل هذه الخاصيه الموظف من اضافة الوثيقه الى النظام مباشرة عن طريق الماسح الضوئي وذلك بالضغط على زر" **مسح وثيقة** " لتظهر الشاشة التالية :

![](_page_12_Picture_75.jpeg)

 ومن خالل هذه الشاشة يتم إختيار المصد ر ويقصد به إختيار آله المسح الضوئي إذا كان هنالك أكثر من آله معرفه على جهاز الكمبيوتر ومن بعد ذلك في خانة اسم المستند يكتب الموظف اسم الوثيقة ومن ثم يختار نوعية المسح للوثيقة وهي ثالثة انواع :عادي- متوسط – ملون وأخيرا يتم الضغط على زر مسح الوثيقة الخذ نسخه من الوثيقه ومن ثم الضغط على زر حفظ الوثيقة لحفظها في المرفقات أو إلغاء إللغاء االمر

وكذالك يمكن للموظف مسح أكثر من وثيقة وإرفاقها في المرفقات مع امكانية حذف اي وثيقة تم مسحها.

![](_page_13_Picture_157.jpeg)

![](_page_13_Picture_158.jpeg)

- ومن خالل شاشة اإلجراء يقوم الموظف هنا بإرسال المعاملة للنفس مستواه ومن هو اقل منه بدرجة ومن هو اعلى منه مباشره أي)مديره المباشر( وتحتوي هذه الشاشة على -:
- -1 **القرار:** ويحدده المرسل لكن في اول إنشاء المعاملة لن يظهر للموظف اال إحاله وفي حال استقبال معاملة من موظف آخر سوف يكون هنالك خيارات اخرى وهي احاله ورد وحفظ يمكن للموظف اختيار اي قرار منها يراه مناسب
- -2 **تحديد االسبقية :** وهنا يحدد الموظف اسبقية المعاملة سواء كنت عاديه او عاجله او عاجله جدا حسب ماتقتضيع المعامله
- 3- <mark>تحديد الأهمية :</mark> وهي شببيه بسابقتها وكذالك هذا الخيار يدعم اهمية المعاملة ويمكن تحديده بإختيار اي من "هام" و"متابعة "و"طلب إشعار قراءة "
- -4 **جميع المستخدمين :** وهنا يظهر المحتوى للموظف كل حسب صالحيته ويتم عرض قائمة باسم اللجان واإلدارة والموظف المرسل إليه ويقوم الموظف بعد إختيار المرسل اليه بتحديده ومن ثم نقله بأختيار المؤشر االخضر وتحديده واعادته بإختيار الموشر االحمر وكذالك امكانية وضع الموظف في إحاله إلى إلحالة المعاملة كاملة اليه او صورة إلى إلرسال صوره من فقط لالطالع فقط دون اجراء اي عمليه عليها
- -5 **التوجيهات :** يتمكن الموظف من خاللها بإضافة توجيهاته على المعامله من القائمة إذا كانت مخزنه مسبقا أو تحرير توجية جديدة والضغط على إضافه لاضافة التوجيه ومن ثم إختيار السريه وذلك لتحديد من يكون له الحق لإلطالع على التوجيهات و تحرير السرية إختياري

# **1.8 شاشة رقم 8 )شاشة المالحظات(**

![](_page_15_Picture_51.jpeg)

![](_page_15_Picture_52.jpeg)

 تمكن هذه الشاشة الموظف من كتابة مالحظاته على المعاملة ومن ثم الضغط على زر إضافة المالحظة إلدارجها بالقائمة وكذالك يستطيع الموظف بحذف المالحظه عن طريق تحديدها ومن ثم حذف المالحظه ليتم ازالتها

## **0.9 شاشة رقم 9 )شاشة سجل اإلحاالت(**

![](_page_16_Picture_61.jpeg)

![](_page_16_Picture_62.jpeg)

 هذه الشاشة تعرض مسيرة المعاملة من اول إنشائها حتى إنتهائها من حيث المرسل واالحاالت والصور التي جرت عليها وكذالك وقت كل اجراء حصل عليها والتوجهات الخاصه بها .

#### **1.10 شاشة رقم 10)شاشة البحث والمتابعة(**

![](_page_17_Picture_74.jpeg)

![](_page_17_Picture_75.jpeg)

- هذه الشاشة للبحث عن المعامالت ويوجد بها اكثر من خيار للبحث وليس الزامي بتعبئة كل الحقول الموجودة ولكن يكفي تعبئة اي حقل ومن ثم الضغط على زر بحث ليظهر لك المعاملة التي تبحث عنها او كل المعامالت المرتبطه بسنه معينة او تحتوي على نفس الخيار المختار فمن المهم هنا تعبئة الحقول بشكل صحيح لتصل الى معامالتك بكل يسر وسهوله
- مالحظة هامة : يمكن لمدير أو العميد أو وكيل االطالع على جميع المعامالت الخاصة بكل إدارة ووكالة تتبع له عن طريق البحث في شاشة البحث والمتابعة

#### **0.01 شاشة رقم 11 )شاشة التقارير(**

#### طباعة تقارير المعامالت الداخلية:

عند إرسال المعاملة يقوم المستخدم بإختيار حقل طباعة لطباعة تقرير عن المعامالت التي (1) إختار ها لاحقا.

عمل حقول تصفية للقوائم المنسدلة الطويلة التي بها سجل خيارات كثيرة

![](_page_18_Picture_49.jpeg)

#### الداخلية حسب تاريخها:

إختيار تاريخ المعاملات (من/إلى) لتحديد المعاملات المطلوب طباعتها.(1) إختيار طباعة المعامالت المحددة التي تم إختيار طباعة لها مسبقا. )2(

![](_page_19_Picture_44.jpeg)

- تمكن هذه الشاشه الموظف من طباعة تقرير يحتوي على اكثر من معاملة وأكثر من جهه ويتم إضافة هذه المعامالت والجهات عن طريق كتابة اسم جهة اإلصدار او بإستخدام الباركود او تاريخ المعاملة او اختيار نوع المعاملة وكتابة رقمها وتحديد تاريخها وكذالك اختيار جهات اإلرسال او اإلدارات ومن ثم الضغط على زر إضافة إلضافتها في القائمة التي باالسفل وكذالك امكانية حذف اي معاملة عن طريق تحديد المعاملة المضافة والضغط على حذف من القائمة
	- وأخيرا بعد إضافة المعامالت المعنية يمكن للموظف طباعة التقرير عن طريق الضغط على زر طباعة

![](_page_19_Picture_45.jpeg)

**1.12 شاشة رقم12 )شاشة بيان تسليم جديد(**

![](_page_20_Picture_133.jpeg)

![](_page_20_Picture_134.jpeg)

 هذه الشاشة ال تظهر لجميع الموظفين ولكن حسب الصالحية لكل موظف فيقوم هنا الموظف ذو الصالحية بالضغط على بيان تسليم جديد لفتح صفحة جديدة إلنشاء بيان تسليم جديد ومن ثم اختيار نوع االرسال سواء تلكس او فاكس اوغيرها من القائمة المنسدلة ثم الضغط على زر عرض ليتم عرض قائمة برقم الصادر واسم الجهه ويمكن تحديد خيارات منها ومن ثم الضغط على " حفظ " لتحفظ ويأخذ النظام لها رقم بيان خاص وكذالك يمكن طباعة بيان التسلي

#### **1.13 شاشة رقم 13 )شاشة البحث عن بيان تسليم(**

![](_page_21_Picture_101.jpeg)

![](_page_21_Picture_102.jpeg)

 " البحث عن بيان تسليم " بمجرد تعبئة اي حقل سواء رقم البيان او التاريخ او نوع االرسال والضغط على زر عرض سوف يعرض مباشرة بيان التسليم او بيانات التسليم التي تحتوي على نفس الخيار ومن ثم يمكن اختيار اي بيان تسليم من البيانات التي ظهرت لذالك يكون من المهم والضروري تعبئة الحقول بشكل صحيح ليظهر بيان التسليم في البحث بكل سهوله وبعد اختيار بيان التسليم سوف يتم فتح الشاشة التالية :

![](_page_21_Picture_103.jpeg)

ومن خالل هذه الشاشة يتم تحديد االجراء على الجهه من حيث:

**سلمت :** وسوف يظهر خيارين " **نعم** " أو" **ال** " يمكن الموظف اختيار اي منهما وفي حال اختيار" **نعم** " يقوم الموظف بالضغط على زر حفظ لحفظ األجراء وفي حال اختار الموظف " **ال** " يجب ان يقوم بأختيار سبب عدم التسليم و كذالك االجراء المتخذ ومن ثم يقوم بعملية " حفظ " لحفظ الأجر اء

ومن ثم يستطيع الموظف طباعة المعاملة .

# **ورقة النقاش )0( مسائل ونقاط وتوضيحات في نظام االتصاالت اإلدارية**

#### **مشاكل االستخدام :**

**الرد على المعامالت** 

 **الرد على المعامالت يكون عن طريق إضافة المرفق أو إضافة خطاب الرد مع المرفقات بدون إنشاء معاملة جديدة للرد.**

 **التوجيه على المعامالت** 

**توجيه المعاملة إلى أكثر من جهة مما يؤدي إلى أن تكون المعاملة قيد اإلنجاز حتى و إن تم إنهاءها أو حفظها من بعض اإلدارات.**

## **استرجاع المعاملة التي تم حفظها**

**المعاملة المحفوظة يمكن استرجاعها عن طريق المستخدم الذي قام بحفظها و أخذ اإلجراء عليها مرة أخرى.**

**تتبع المعامالت** 

**يمكن تتبع المعامالت عن طريق اختيار متابعة في شاشة االجراء ومعرفة حالة اهميتها )عاجل ، ،عاجل جدا (حسب أهمية المعاملة.**

**تسمية المرفقات** 

**يجب عند إرفاق مرفق تسمية المرفقات بأسماء مناسبة لموضوع المعاملة. التوجيه على المعامالت** 

**البد من التوجيه على المعاملة و عدم تركه فارغا حيث يالحظ ان كثير من المعامالت اليوجد عليه توجيه من صاحب الصالحية** 

## **مشاكل االستخدام:**

**إقفال جميع المعامالت للسنوات الماضية.**

**البد من إقفال جميع معامالت السنوات السابقة والموجودة في الصندوق الخاص او الصندوق العام لكل**  **إدارة أو مستخدم وذلك بحفظها أو إحالتها لجهة أخر لتقوم بحفظه** 

### **ما تم إضافته للنظام :**

**وضع عالمة طباعة للمعاملة السترجاعها عند طباعة تقارير االستالم.**

**يمكن للمستخدم اختيار الطباعة لمجموعة من المعامالت وذلك في شاشة اإلجراء بحيث يستطيع طباعة المعامالت المحددة أو طباعتها بتاريخ يوم محدد** 

**البحث عن المعامالت داخل التسلسل الهرمي لكل اإلدارة**.

**تمكين الوكالء والعمداء ومدراء اإلدارات من البحث في جميع المعامالت الموجودة عند أي موظف أو عميد في الوكالة أو العمادة أو اإلدارة** 

**إجراء موحد على كل المعامالت المختارة من صندوق الوارد**.

**تمكن هذه الخدمة من عمل إجراء موحد على مجموعة من المعامالت مرة واحدة وذلك بحالتها إلى جهة معينة واحدة أو حفظها** 

# **ورقة النقاش )2(**

**بعض المالحظات التي توثر على استخدام النظام .1 الدخول باسم مستخدم واحد من أكثر من شخص في وقت واحد.**

**.2 تنبيه انه عند زيادة عدد المعامالت فوق 222 يحدث بط شديد في فتح الصندوق الوارد الخاص أو العام** 

**.3 عند فتح المرفقات نواجه مشكلة عدم فتح المرفق في هذه الحالة يجب تنزيل برنامج الجافا)JAVA )**

**.4 يسمح النظام بتغير موضوع المعاملة فقط لمنشئ المعاملة**

**.5 سجل اإلحاالت يوضح تتبع المعاملة والتوجهات الجارية عليها**

**.6 تقرير االستالم يتيح لنا إمكانية طباعة جميع المعامالت المحددة مسبقا أو بتاريخ محدد**  **.7 يالحظ وجود معامالت في الصندوق الخاص لسنوات ماضيه** 

 **يجب إن يتم إفراغ الصندوق من المعامالت لجميع السنوات الماضية**